# **Retušování a opravy vad snímku**

# **137 Jak odstranit obrazové vady**

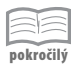

Pokud obrázek obsahuje obrazové vady, způsobené zpracováním videokarty nebo skenerem, použijte následující tipy. Z místní nabídky vyberte příkaz:

- **Filtry** → **Vylepšení** → **Vyčistit** odstraňuje prach, škrábance ze skenovaných obrázků nebo efekt moaré. Před použitím filtru je vhodné vady vybrat. Vyčistí tmavší a světlejší pixely než jsou nastaveny. Nastavit můžete volby
	- **Adaptivní** přizpůsobuje poloměr pomocí histogramu
	- **Rekurzivní** opakuje filtr zesiluje jeho účinnost
	- **Poloměr** nastavte velikost čisticího okna v rozsahu:  $1$  = velikost  $3 \times 3$  px až  $20 = 41 \times 41$  px. Oknem pohybujte v obrázku a jeho obsah bude čištěn. Typická hodnota  $= 1$ .
	- **Úroveň černé** odstraňuje tmavší pixely než jsou nastaveny. Typická hodnota = -1.
	- **Úroveň bílé** odstraňuje světlejší pixely než jsou nastaveny. Typická hodnota = 256.
- **FiltryVylepšeníOdstranit prokládání**  na snímku, zachyceném videokartou, mohou vznikat pruhy, způsobené prokládáním půlsnímků. Tento filtr je dokáže odstranit. Označte volbu
	- **Zachovat lichá pole** nebo **Zachovat sudá pole**. Jedna z těchto voleb přinese lepší výsledky.
- **Filtry → Vylepšení → Odstranit pruhy filtr dokáže odstranit svislé pruhy, způso**bené nekvalitními skenery. Označte volbu
	- **Vytvořit histogram** označením této volby vznikne černobílý náhled, zobrazující interferenci pruhů
	- **Šířka** jezdcem nastavte potřebnou intenzitu filtru

# **138 Jak odstranit efekt červených očí**

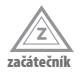

Efekt červených očí způsobuje odraz světla blesku od sítnice oka. Týká se především fotoaparátů, které mají blesk umístěný blízko osy objektivu. Filtr **Odstranit červené oči** dokáže červené oči v obrázku nalézt a odstranit.

- **1.** Z místní nabídky vyberte příkaz **FiltryVylepšeníOdstranit červené oči.**
- **2.** V dialogovém okně **Odstranění červených očí** nastavte jezdcem **Práh** požadovanou hranici působení filtru.
- **3.** Klepnutím na ikonu lupy můžete náhled obrázku přiblížit nebo oddálit a zkontrolovat, zda nebyla červená barva odstraněna také z jiných oblastí obrázku.
- **4.** Pokud jste s výsledkem spokojeni, klepněte na tlačítko **Budiž**.

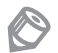

Poznámka: Tento postup je výhodný pro skupinovou fotografii, kdy bude efekt červených očí odstraněn u všech portrétovaných osob současně.

# **139 Jak odstranit efekt červených očí pomocí výběru**

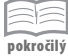

Filtr **Odstranit červené oči** dokáže v obrázku červené oči sám nalézt a tento efekt odstranit. Pokud ale jeho automatika nedokáže správně červené oči určit, vytvoříte výběr očí a filtr bude působit pouze na tuto oblast. Ilustrační soubory obrázků na vyzkoušení naleznete na přiloženém CD.

- **1.** Aktivujte nástroj **Výběr eliptických oblastí** a změňte jeho nastavení:
	- V poli **Režim** klepněte na ikonu **Přidat k aktuálnímu výběru** (možnost vytvářet více výběrů v jednom obrázku)
	- Označte volbu **Pevné** (vytvoříte přesný kruh)
- **2.** Obrázek pomocí klávesy **+** přibližte a postupně vytvořte výběr červené barvy obou očí.
- **3.** Z místní nabídky vyberte příkaz Filtry→ Vylepšení→ Odstranit červené oči.
- **4.** V dialogovém okně **Odstranění červených očí** nastavte jezdcem **Práh** požadovanou hranici působení filtru.
- **5.** Pokud jste s výsledkem spokojeni, klepněte na tlačítko **Budiž.**
- **6.**  $Z$  místní nabídky vyberte příkaz  $V$ **ybrat** $\rightarrow$  **Vše.**

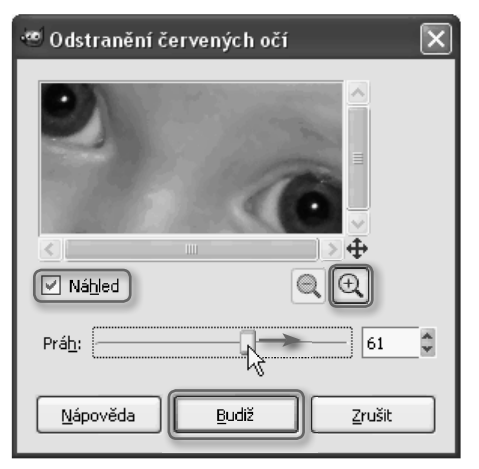

Obrázek 59: V dialogovém okně *Odstranění červených očí* nastavte jezdcem *Práh* požadovanou hranici působení filtru

# **140 Jak zjemnit pleť u portrétního snímku**

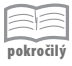

Pleť u portrétního snímku může působit příliš tvrdě nebo obsahovat jemné pleťové chloupky. Pomocí tohoto tipu tyto nedostatky odstraníte. Ilustrační soubory obrázků na vyzkoušení naleznete na přiloženém CD.

**1.** Příkazem **VrstvaDuplikovat vrstvu** obrázku vytvořte jeho kopii.

- **2.** V levém spodním rohu okna obrázku zapněte klepnutím nástroj **Rychlá maska** a pomocí nástroje **Guma** (vyberte měkkou stopu **Circle Fuzzy**) vymažte oblast očí, rtů a vlasů. Tato oblast zůstane nedotčena.
- **3.** V levém spodním rohu okna obrázku opětovným klepnutím nástroj **Rychlá maska** vypněte a označené oblasti budou převedeny na výběr.
- **4.** Pomocí příkazu **VybratInvertovat** obraťte aktivnost oblastí výběru.
- **5.** Z místní nabídky vyberte příkaz **FiltryRozostřeníSelektivní Gaussovské rozostření** a nastavte hodnoty:
	- **Poloměr** = *3 4* (hodnota je závislá na rozlišení obrázku při vyšším rozlišení zadejte vyšší hodnotu)
	- **Maximální delta** = 50 (touto hodnotou určíte míru rozostření v závislosti na zachování hran)
- **6.** Jezdcem **Krytí** můžete snížit míru prolínání vrstev, tím ovlivníte intenzitu provedené úpravy zjemnění.
- **7.** Výběr zrušte pomocí příkazu **Vybrat** → **Vše**.
- **8.** Z místní nabídky vyberte příkaz **VrstvaSloučit dolů.**

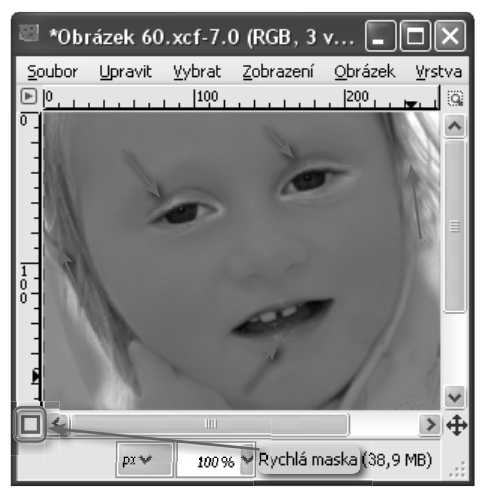

Obrázek 60: Portrétní snímek zjemníte v oblastech, které budou vytvořeny pomocí nástroje Guma v Rychlé masce

Poznámka: Před sloučením vrstev můžete výběr znovu invertovat a oblast očí doostřit.

# **141 Jak odstranit z pleti odlesk světla**

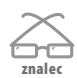

Pokud se v pleti portrétního snímku odráží ostré světlo, které tvoří odlesk, můžete jej pomocí následujících tipů odstranit.

■ Odlesk tvoří světlé místo bez kresby, tuto oblast musíte překrýt.

- Vhodný způsob, jak odlesk překrýt, je použití nástroje **Rozprašovač**. Nastavte jemný rozptyl, menší množství barvy a nanášení opakujte.
- Barvu popředí, kterou budete odlesk překrývat, získáte nástrojem **Barevná pipeta**. Barvu nasávejte v těsné blízkosti odlesku.
- Barvu nanášejte na novou průhlednou vrstvu, umístěnou nad obrázkem.
- Vrstvy prolínejte v nižších hodnotách **Krytí** (přibližně 50).
- Během úpravy vyzkoušejte prolínat v různých režimech.
- Pokud je výsledek barevně správný, ale přesto působí nepřirozeně, můžete vrstvu s nanesenou barvou mírně rozostřit.

# **142 Jak retušovat vady pleti pomocí nástroje Léčení**

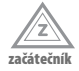

Pomocí nástroje **Léčení** (léčba nepravidelností obrázku) dokážete odstranit drobné nedostatky obrázku. Pracuje na principu nástroje **Klonovací razítko**, ale na rozdíl od něj bere v úvahu vliv světel a stínů, proto bývá výsledek obvykle velmi přirozený. Tento nástroj cílovou oblast nepřekrývá věrnou kopií zdrojové oblasti, proto jej můžete použít k retušování vad pleti. Ilustrační soubory obrázků na vyzkoušení naleznete na přiloženém CD.

- **1.** V levém panelu aktivujte nástroj **Léčení**.
- **2.** V jeho okně vyberte vhodnou stopu štětce s měkkou stopu (např. z řady **Circle Fuzzy**) a jezdcem **Škála** nastavte její velikost.
- **3.** Vyberte zdrojovou oblast, tzn. oblast obrázku, která je bez vad. Touto oblastí budete vady v obrázku opravovat.
- **4.** Stiskněte tlačítko **Ctrl** a umístěte kurzor myši poblíž vady pleti. Klepněte a tlačítko **Ctrl** uvolněte**.** Zdrojová oblast zůstane v obrázku označena ikonou.
- **5.** Vyberte cílovou oblast, tzn. oblast s vadou pleti. Ta bude zdrojovou oblastí opravena.
- **6.** Do této oblasti klepněte a za současného držení levého tlačítka myši pohybujte kurzorem požadovaným směrem. Tím oblast, obsahující vady opravíte. Příkazem **UpravitZpět** můžete poslední krok vrátit.

Poznámka: Nastavení a možnosti nástroje Léčení jsou shodné s nástrojem Klonovací razítko.

# **143 Jaké jsou možnosti a zásady retušování**

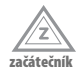

Retušování obrázku znamená odstranění požadované vady. Nejmocnějším nástrojem, který slouží k retušování obrázku je nástroj **Klonování** (selektivní kopírování obrázku pomocí stopy štětce).

- Nástroj **Klonování** pracuje tak, že jedna stopa štětce zdrojovou oblast nabírá a druhá stopa ji zároveň kopíruje do cílové oblasti
- Možnosti tohoto nástroje jsou neomezené: můžete odstranit (překrýt) nevhodný objekt (nečistoty), vytvořit jeho kopii (doplnit chybějící část objektu), retušovat kosmetické vady pleti (překrýt pihu) atd.
- Během klonování pohybujte stopou štětce po hranách nebo liniích. Hrany na sebe musí navazovat.
- $\blacksquare$  Jako zdrojovou oblast můžete použít jiný obrázek, barvu nebo vzorek
- Vybírejte takovou zdrojovou oblast, která je cílové oblasti nejpodobnější. Tato oblast se nachází obvykle v její těsné blízkosti.
- Obrázek přibližte tak, aby klonovaná oblast vyplnila celou plochu okna. S přiblížením obrázku se také zvětší stopa štětce a její okraj bude mít plynulejší přechod do ztracena.
- Při dostatečném zvětšení můžete opravit i jeden pixel.
- Během klonování měňte stopy štětce vyberte vhodný tvar a velikost. Každá stopa má svoji vlastnost, některé z nich nekopírují celou svoji plochou nebo zanechávají nepravidelné stopy různých grafických tvarů.
- Pokud vám nabídka stop nepostačuje, vytvořte si vlastní.
- Zkuste měnit typ **Režimu** a hodnotu **Krytí**.
- Kdykoliv se nepodaří správný krok, můžete se vrátit příkazem Upravit  $\rightarrow$ Zpět.

# **144 Jak obrázek retušovat pomocí nástroje Klonování**

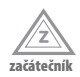

Pomocí nástroje **Klonování** dokážete cílovou (retušovanou) oblast nahradit zdrojovou oblastí. Tento tip popisuje jako příklad odstranění malého broučka z květu růže. Ilustrační soubory obrázků na vyzkoušení naleznete na přiloženém CD.

- **1.** V levém panelu aktivujte nástroj **Klonování.**
- **2.** V jeho okně vyberte měkkou stopu štětce **Circle Fuzzy (19)** a jezdcem **Škála** nastavte její velikost na hodnotu *2,5*.
- **3.** Obrázek pomocí klávesy **+** zvětšete a obrázek v okně posuňte tak, aby byla retušovaná viditelná.
- **4.** Vyberte zdrojovou oblast, tzn. oblast obrázku, která je bez vad. Touto oblastí budete vadu (broučka) překrývat.

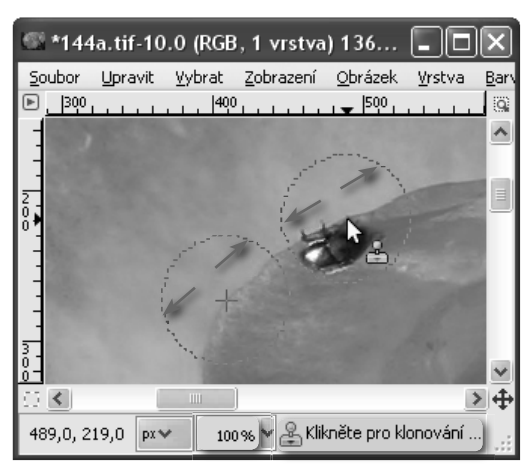

Obrázek 61: Retušování vady obrázku docílíte nástrojem Klonování tak, že retušovanou oblast překryjete zdrojovou oblastí

- **5.** Stiskněte tlačítko **Ctrl** a umístěte kurzor myši těsně vedle broučka tak, aby střed stopy ležel na hraně květu. Klepněte a tlačítko **Ctrl** uvolněte jej**.** Zdrojová oblast zůstane v obrázku označena ikonou.
- **6.** Vyberte cílovou oblast, tzn. oblast obrázku, která obsahuje vadu (broučka). Tuto oblast budete zdrojovou oblastí nahrazovat.
- **7.** Do této oblasti umístěte kurzor (nad broučka), klepněte a za současného držení levého tlačítka myši pohybujte kurzorem v obou směrech tak, aby střed stopy stále zůstával na hraně květu. Tím oblast, obsahující vady nahradíte. Příkazem **Upravit**→Zpět můžete poslední krok vrátit.
- **8.** Stopa štětce zdrojové oblasti se během klonování pohybuje shodně se stopou cílové oblasti. Toto chování můžete změnit v rozevíracím seznamu **Zarovnání**. Pak můžete jako zdrojovou oblast použít i zcela jiný obrázek.

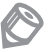

Poznámka: Během retušování je velmi často potřeba měnit stopy štětce, jejich velikost, také můžete měnit hodnotu Krytí.

#### **145 Jak obrázek retušovat v perspektivní rovině**

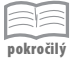

Pomocí nástroje **Perspektivní klonování** dokážete odstranit vady obrázku v jakékoliv rovině. Pracuje na principu nástroje **Klonovací razítko**, ale na rozdíl od něj dokáže dodržet perspektivu pohledu.

- **1.** V levém panelu aktivujte nástroj **Perspektivní klonování.**
- **2.** V okně nástroje zkontrolujte, zda je označena výchozí volba **Upravit perspektivu**.
- **3.** Požadovanou perspektivu musíte nejdříve nastavit. Klepněte do obrázku, zobrazí se obdélník s pomocnými body v rozích. Tažením za tyto body vytvořte tvar, který bude odpovídat perspektivě obrázku.
- **4.** V okně nástroje označte volbu **Perspektivní klonování.**
- **5.** Následující postup je shodný s postupem klasického klonování (tip **Jak obrázek retušovat pomocí nástroje Klonování**), jen stopa štětce bude cílovou oblast vykreslovat v nastavené perspektivní rovině.

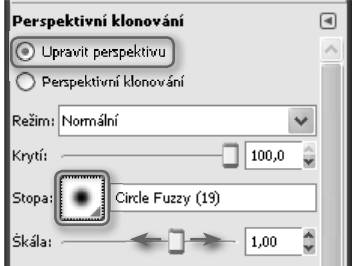

Obrázek 62: Perspektivu klonování musíte nejdříve nastavit volbou Upravit perspektivu, vyberte stopu štětce a nastavte její velikost

# **146 Jak obrázek retušovat barvou**

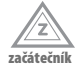

Pokud požadujete vybranou oblast obrázku retušovat a nemáte vhodnou zdrojovou oblast, můžete ji nahradit barvou. Tento postup můžete použít k úpravám jednolitých ploch (okenní tabulky, barevné plochy). Ilustrační soubory obrázků na vyzkoušení naleznete na přiloženém CD.

**1.** V levém panelu aktivujte nástroj **Barevná pipeta.**

- **2.** Klepněte do bodu, který svoji barvou odpovídá požadavku na barvu retušování. Barva tohoto bodu bude nastavena jako barva popředí.
- **3.** V levém panelu aktivujte nástroj **Štětec.** V jeho okně vyberte vhodnou stopu, například měkkou stopu **Circle Fuzzy (19),** a jezdcem **Škála** nastavte její velikost.
- **4.** Pomocí jezdce **Krytí** snižte míru překrývání na hodnotu přibližně *60*.
- **5.** Pohybem stopy štětce oblast překrývejte.
- **6.** Každý nevhodný tah štětce můžete vrátit příkazem  $Upravit \rightarrow Zpět$ .

Poznámka: Pokud není výsledek přirozený, znovu snižte hodnotu Krytí nebo změňte Režim.

# **147 Jak retušovat hranice klonovaných oblastí**

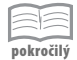

Pokud jste obrázek retušovali některým z nástrojů klonování a hranice této oblasti je nepřirozená, můžete ji opravit nástrojem **Rozostření** nebo **Rozmazání**. Pomocí těchto nástrojů dokážete vytvořit plynulý přechod klonované oblasti do obrázku.

- **1.** V levém panelu aktivujte nástroj **Rozostření** nebo **Rozmazání.**
- **2.** Vyberte vhodnou stopu štětce, obvykle s měkkou stopu (např. z řady **Circle Fuzzy**) a jezdcem **Škála** nastavte její velikost. Pracujte s přiblíženým obrázkem.
- **3.** Stopou štětce pohybujte po hranici oblasti nebo směrem do obrázku.
- **4.** Pokud hranici tvoří přímka, stopa štětce ji může kopírovat. Kurzor umístěte do zdrojové oblasti, stiskněte tlačítko **Ctrl** a klepněte. Podržte stisknuté tlačítko **Shift**, kurzor přesuňte do cílové oblasti a klepněte.
- **5.** Příkazem **UpravitZpět** můžete poslední krok vrátit.

# **148 Jak z oblohy odstranit dráty elektrického vedení**

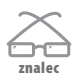

Dráty elektrického vedení z oblohy můžete odstranit pomocí nástroje **Klonování**. Obloha by měla být bez mraků, jinak bude výsledek nepřirozený. Zdánlivě jednoduchý úkol vyžaduje znalosti v ovládání použitých nástrojů. Ilustrační soubory obrázků na vyzkoušení naleznete na přiloženém CD.

- **1.** V levém panelu aktivujte nástroj **Klonování.**
- **2.** V jeho okně vyberte vhodnou stopu štětce, obvykle s měkkou stopu (např. z řady **Circle Fuzzy**) a jezdcem **Škála** nastavte její velikost.
- **3.** Jako zdrojovou oblast vyberte plochu oblohy mezi dráty.
- **4.** Dráty jsou z části rovné, proto můžete použít klonování jako přímku (můžete klonovat postupně). Kurzor umístěte do zdrojové oblasti, stiskněte tlačítko **Ctrl** a klepněte. Kurzorem nehýbejte a tlačítko **Ctrl** uvolněte.
- **5.** Podržte stisknuté tlačítko **Shift** a kurzor přesuňte do cílové oblasti. Od zdrojové oblasti ke kurzoru se zobrazila přímka, tato oblast bude klonována.
- **6.** V cílové oblasti klepněte a tlačítko **Shift** uvolněte. Celá oblast přímky se klonováním překryla.
- **7.** Přesuňte kurzor do nové oblasti a znovu podržte stisknutou klávesu **Shift**. Z cílové oblasti se stala zdrojová a postup můžete opakovat.
- **8.** Pokud v oblasti drátů obloha nemění odstín, můžete jako zdrojovou oblast použít pevný bod. V rozevíracím seznamu **Zarovnání** označte volbu **Pevné**.

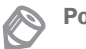

Poznámka: V některých případech je jednodušší vytvořit oblohu novou.

#### **149 Jak vytvořit v obrázku novou oblohu**

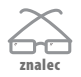

Pokud obrázku chybí vhodná obloha, můžete vytvořit úplně novou. Pomocí tohoto tipu vytvoříte letní modrou oblohu s použitím přechodu nástroje **Mísení.** Ilustrační soubory obrázků na vyzkoušení naleznete na přiloženém CD.

- **1.** Otevřete obrázek s oblohou, kterou požadujte upravit.
- **2.** Pokud máte druhý obrázek s modrou oblohou, otevřete jej jako vrstvu a kapátkem nástroje **Barevná pipeta** nasajte modrou barvu. Tato barva se nastaví jako barva popředí.
- **3.** Tuto pomocnou vrstvu odstraňte.
- **4.** Pokud nemáte vhodný obrázek k dispozici, v dialogovém okně **Změnit barvu popředí** zadejte do pole **Notace HTML** hodnotu *4570a3* (jedna z možných barev oblohy) a stiskněte tlačítko **Budiž**.
- **5.** Aktivujte nástroj **Mísení**, v rozevíracím seznamu **Režim** vyberte **Násobení** a označte volbu **Obrátit**.
- **6.** Kurzor myši umístěte na horizont obrázku (bod, kde se obloha stýká s pozadím). Do tohoto bodu klepněte a za současného držení levého tlačítka myši vytvořte svislý přechod směrem vzhůru.

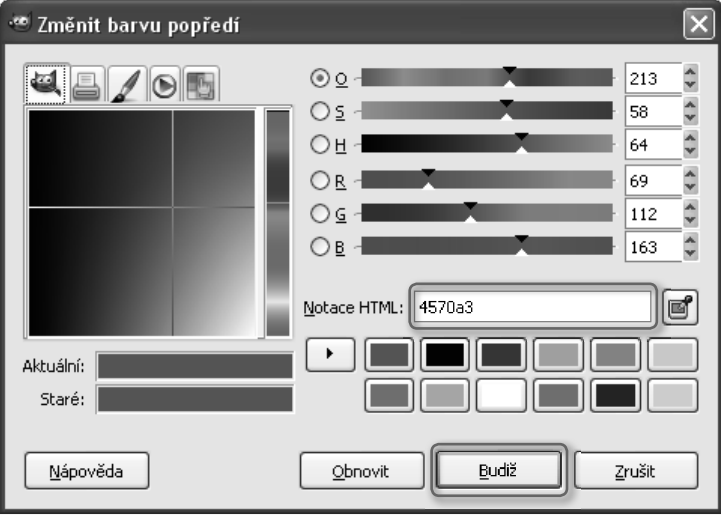

Obrázek 63: Hodnotu barvy oblohy zadávejte do pole *Notace HTML*

- **7.** Podobně můžete vytvořit další přechod, ale začněte jej vytvářet přibližně v polovině prvního přechodu také směrem vzhůru. Obloha v horní části obrázku ještě více ztmavne.
- **8.** Pokud nejste s výsledkem spokojeni, můžete se vrátit o krok zpět a vytvořit ostřejší přechod (kratší tah myší) nebo snížit hodnotu **Krytí**. Můžete také vyzkoušet **Režim Ztmavení** nebo změnit barvu popředí.

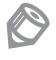

Poznámka: Pokud obloha obsahuje objekty, které do ni zasahují, vytvořte výběr oblohy a postup opakujte pouze ve výběru.

#### **150 Jak na obloze zvýraznit oblaka**

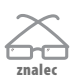

Pomocí tohoto tipu dokážete zdůraznit kresbu oblak. Princip úpravy spočívá ve vložení žlutého filtru, který se používá ke zvýraznění oblačnosti při expozici. Postup je vhodný pro snímky, kde oblaka tvoří dominantu*.* Ilustrační soubory obrázků na vyzkoušení naleznete na přiloženém CD.

- **1.** Vytvořte výběr oblohy.
- 2. Vrstvě vytvořte její kopii, z místní nabídky vyberte příkaz **Vrstva**  $\rightarrow$  **Duplikovat vrstvu.**
- **3.** Z rozevíracího seznamu **Režim** vyberte volbu **Překrytí**. Výběr ztmavnul, a získal plnost barev.
- **4.** Příkazem **VrstvaNová vrstva** vytvořte novou vrstvu, jako typ vyplňování označte volbu **Bílá** a stiskněte tlačítko **Budiž.**
- **5.** Vrstvu vyplňte žlutou barvou. Z místní nabídky vyberte příkaz **BarvyKolorovat,**  klepněte na žlutou barvu a volbu potvrďte tlačítkem **Budiž**.
- **6.** V pravém panelu snižte hodnotu **Krytí** přibližně na *20*. Vrstvu můžete zkusit prolínat v jiném režimu (**Závoj**, **Měkké světlo**, **Překrytí**).
- **7.** Vrstvy sloučíte použitím příkazu **ObrázekSloučit viditelné vrstvy** a stiskněte tlačítko **Sloučit.**
- **8.** Výběr oblohy můžete obrátit příkazem **VybratInvertovat** a upravit zbývající oblast obrázku nebo jej zrušit příkazem **VybratVše.**
- **9.** Příkazem **BarvyKřivky** můžete upravit úrovně (na ilustračním souboru obrázku byl záměrně zvýšen kontrast).

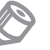

Poznámka: Vytvořenou novou vrstvu můžete v pátém bodě vyplnit barvou popředí, kde namícháte vlastí odstín žluté barvy.

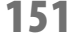

#### **151 Jak ztmavit nebo zesvětlit vybranou oblast**

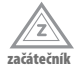

Pokud požadujete vybranou oblast obrázku ztmavit (zakrýt vady) nebo zesvětlit (zvýraznit kresbu) a nechcete vytvářet výběry oblastí, postupujte podle následujícího tipu.

- **1.** V levém panelu aktivujte nástroj **Zesvětlení / Ztmavení**.
- **2.** V okně nástroje označte požadovanou volbu **Zesvětlení** nebo **Ztmavení**.
- **3.** V poli **Rozsah** označte, jaké oblasti úrovní se bude úprava týkat: **Stíny**, **Střední tóny** nebo **Světla**.
- **4.** V poli **Stopa** vyberte vhodnou stopu štětce, obvykle s měkkou stopu (například z řady **Circle Fuzzy**) a jezdcem **Škála** nastavte její velikost.
- **5.** Jezdcem **Míra** určete účinnost nástroje, jezdcem **Krytí** nastavte míru překrývání.
- **6.** Stopou štětce přejíždějte v obrázku.

# **152 Jak upravit kontrastní scénu**

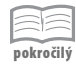

Pomocí tohoto tipu dokážete upravit obrázek, který obsahuje velmi světlé oblasti v poměru k tmavým oblastem (například fotografování proti světlé obloze), kdy nebylo možné v této kontrastní scéně nastavit expozici na obě plochy zároveň. Ilustrační soubory obrázků na vyzkoušení naleznete na přiloženém CD.

- **1.** Vrstvě vytvořte její kopii příkazem **Vrstva→Duplikovat vrstvu.**
- **2.** Pomocí nástroje **Úrovně** nebo **Křivky** upravte na této vrstvě světlou oblast tak, aby bylo zobrazeno prokreslení detailů. Tmavé oblasti obrázku, které touto úpravou příliš ztmavnou, nechte bez povšimnutí.
- **3.** Klepněte pravým tlačítkem na náhled vrstvy a označte volbu **Přidat masku vrstvy**. Označte volbu **Bílá (úplné krytí)** a potvrďte tlačítkem **Přidat**.
- **4.** V levém panelu aktivujte nástroj **Mísení**.
- **5.** Klepněte do tmavé plochy obrázku a za stálého držení levého tlačítka myši vytvořte tažením přes světlou oblast obrázku přechod.
- **6.** Pokud se vám nepodařilo vytvořit správný tvar přechodu, zrušte jej příkazem **UpravitZpět** a vytvořte nový.
- **7.** Pokud je hranice mezi světlou a tmavou oblastí členitá, můžete masku vrstvy upravit nástrojem **Štětec**, kdy černá barva popředí odkrývá, bílá zakrývá.
- **8.** Pokud je maska hotová, vrstvy sloučíte použitím příkazu **VrstvaSloučit dolů**.

Poznámka: Pokud se nepodařilo obnovit prokreslení světlých oblastí, obrázek je neobsahuje (během expozice byla překročena dynamika senzoru). Tuto oblast musíte nahradit.

# **153 Jak změnit úrovně nebo barvu ve vybrané oblasti**

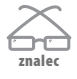

Pokud požadujete vybranou oblast obrázku ztmavit, zesvětlit nebo změnit její barevný odstín a nechcete vytvářet výběry oblastí, postupujte podle následujícího tipu.

- **1.** V levém panelu aktivujte nástroj **Štětec.**
- **2.** Ujistěte se, zda je barva popředí nastavena jako černá (výchozí).
- **3.** Jezdcem **Krytí** nastavte hodnotu překrývání vrstev přibližně na 50.
- **4.** V rozevíracím seznamu **Režim** vyberte typ režimu, v jaké oblasti úrovní bude nástroj obrázek ovlivňovat:
	- **Ztmavení** vyberte **Násobení**, **Překrytí**, **Ztmavení**, **Měkké světlo**, **Sloučení trnitosti**, **Pouze ztmavení** nebo **Jas**
	- **Zesvětlení** vyberte **Dělení**, **Extrakce zrnitosti** nebo **Sytost**
- **Změna barvy** barvu popředí nastavte na požadovaný odstín a podle požadované úpravy vyberte vhodný **Režim**
- **5.** Jezdcem **Krytí** upravujte hodnotu překrývání v závislosti na použitém typu **Režimu.**

Poznámka: Uvedené typy Režimu a hodnoty Krytí jsou pouze inspirativní. V závislosti na barvách obrázku, nastavené barvě popředí a požadavku na výsledek je změňte.

#### **154 Jak odstranit zkreslení objektivu**

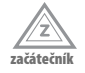

Pokud obrázek obsahuje zkreslení, které způsobil objektiv fotoaparátu, použijte funkci **Zkreslení objektivu**. Tato funkce dokáže odstranit vinětaci a soudkovité zkreslení. Ilustrační soubory obrázků na vyzkoušení naleznete na přiloženém CD.

- **1.** Z místní nabídky vyberte příkaz **FiltryZkresleníZkreslení objektivu.**
- **2.** V náhledu nového okna **Zkreslení objektivu** upravujte obrázek nastavením jednotlivých jezdců do kladných nebo záporných hodnot:
	- **Hlavní** vyrovnejte soudkovité zkreslení v celém obrázku. Tuto úpravu provádějte vždy jako první krok.

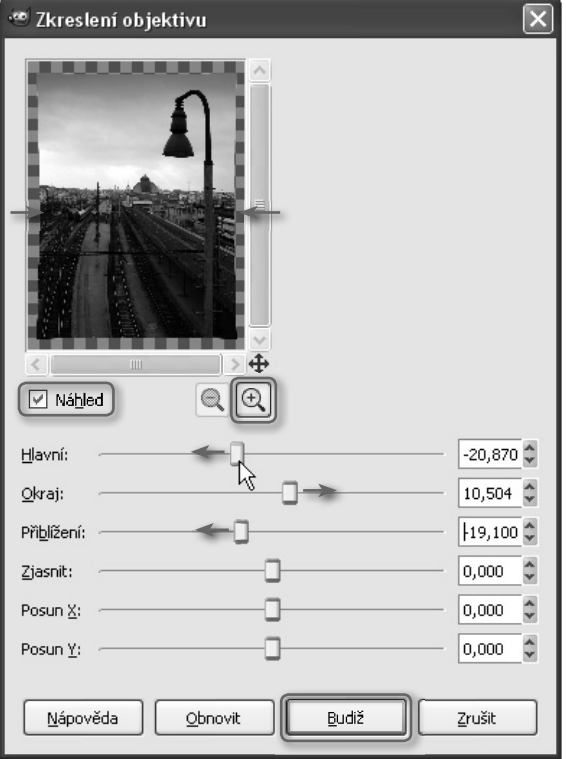

Obrázek 64: Vinětaci a soudkovité zkreslení objektivu dokážete odstranit pomocí filtru *Zkreslení objektivu*

- **Okraj** vyrovnejte soudkovité zkreslení pouze na okraji obrázku
- **Přiblížení** přibližte obrázek tak, aby byla nepravidelnost okrajů skryta v rámečku. Skryté okraje budou odstraněny.
- **Zjasnit** odstraňte vinětaci. Posunem jezdce do záporných hodnot se obrázek projasní směrem od jeho rohů.
- **Posun X** a **Posun Y** změnou tohoto nastavení posunete střed výše uvedených funkcí vodorovně nebo svisle. Tento posun použijte pouze v případě nesymetrického zkreslení objektivu (výjimečná situace).
- **3.** Polohu všech jezdců můžete navrátit do výchozího nastavení tlačítkem **Obnovit** nebo úpravu potvrdit tlačítkem **Budiž**.